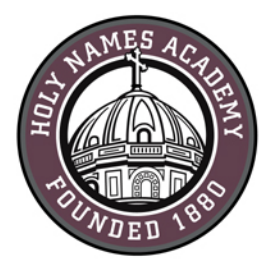

# **PC Set-Up Instructions for Required Digital Device (2017-18)**

### **Read This First**

Successful device set-up is required prior to the start of school in late August. When setting up your device, it is important to follow these directions exactly in the order listed. Set-up should require approximately 1 to 2 hours, depending on your Internet connection speed.

### **Username & password distribution for incoming students**

For incoming students, families will be postal-mailed their Holy Names Academy user name and password by mid-June. Students'

#### **Helpful Web Links:**

Sign in to HNA Office 365: [http://mail.holynames-sea.org](http://mail.holynames-sea.org/) 

PowerSchool login: <https://sms.holynames-sea.org/public>

HNA Website: www.holynames-sea.org

user names consist of first initial, last name, and last two-digits of their graduation year (E.g., hnames19@holynames-sea.org). Note: passwords are pre-assigned and students can only change them from a school computer. The pre-assigned user name and password will allow users access to Office 365, e-mail, and the ability to install the Microsoft Office 365 Suite at no charge on personal devices (directions below).

## **Password Reset Requests**

From home or anywhere outside the HNA building, e-mail your reset request to [tech@holynames-sea.org](mailto:tech@holynames-sea.org?subject=Password%20Reset) with current user name and the desired password (must be a minimum of 8 characters). Requests are typically processed within one business day.

## **Office 365 Access**

To access Office 365, go to [http://mail.holynames-sea.org](http://mail.holynames-sea.org/) and enter your full HNA e-mail address and password.

*Note: you will be prompted about the type of account you are using. If so, your Holy Names Academy e-mail is considered a work or organizational account.*

## **Back-Up**

Each student is responsible for backing up data stored on her device or on Office 365. The best practice is to back up the student's data to an external drive (such as a thumb drive or USB drive). Two back-up copies are recommended.

## **Wi-Fi Access**

Students will receive instructions on how to access HNA Wi-Fi.

#### **Best Practices to Protect Your Device from Viruses and Malware**

- 1. Always keep antivirus software updated to the latest edition.
- 2. Perform regular updates for all software on your device (in addition to updates for Windows, install the latest updates for applications such as Office and Java).
- 3. Never download illegal software (from, for instance, music or video file-sharing sites, free screen savers, or any software from foreign websites on which you cannot understand the language).
- 4. Research the providing company before downloading software.
- 5. **Avoid phishing scams** by not clicking on links embedded in e-mails from unsolicited sources.
- 6. **Use caution when opening e-mail attachments.**
	- 7. Don't use peer-to-peer file-sharing sites, such as Limewire, Bearshare, Gnutella, Morpheus, or Torrents.

**Please note:** *the following instructions apply to Windows 7, 8, or 10.* You may find slight differences based on the version of Windows you are running.

**For security reasons, we recommend running the most current version of Windows—Windows 10 Version 1703—with the latest feature pack and all updates installed.**

## **IMPORTANT: For Windows 8 or 10, you must create a Microsoft**

#### **account,**

which can be done by clicking on the following link: [https://signup.live.com/signup?wa=wsignin1.0&rpsnv=12&ct=1404855288&rver](https://signup.live.com/signup?wa=wsignin1.0&rpsnv=12&ct=1404855288&rver=6.0.5276.0&wp=MCLBI&wreply=https://www.microsoft.com/en-us/account/default.aspx&id=74335&bk=1404855308&uiflavor=web&uaid=e649011a4eef49d892e40a95ab74ebaa&mkt=EN-US&lc=1033&lic=1) [=6.0.5276.0&wp=MCLBI&wreply=https://www.microsoft.com/en](https://signup.live.com/signup?wa=wsignin1.0&rpsnv=12&ct=1404855288&rver=6.0.5276.0&wp=MCLBI&wreply=https://www.microsoft.com/en-us/account/default.aspx&id=74335&bk=1404855308&uiflavor=web&uaid=e649011a4eef49d892e40a95ab74ebaa&mkt=EN-US&lc=1033&lic=1)[us/account/default.aspx&id=74335&bk=1404855308&uiflavor=web&uaid=e649](https://signup.live.com/signup?wa=wsignin1.0&rpsnv=12&ct=1404855288&rver=6.0.5276.0&wp=MCLBI&wreply=https://www.microsoft.com/en-us/account/default.aspx&id=74335&bk=1404855308&uiflavor=web&uaid=e649011a4eef49d892e40a95ab74ebaa&mkt=EN-US&lc=1033&lic=1) [011a4eef49d892e40a95ab74ebaa&mkt=EN-US&lc=1033&lic=1](https://signup.live.com/signup?wa=wsignin1.0&rpsnv=12&ct=1404855288&rver=6.0.5276.0&wp=MCLBI&wreply=https://www.microsoft.com/en-us/account/default.aspx&id=74335&bk=1404855308&uiflavor=web&uaid=e649011a4eef49d892e40a95ab74ebaa&mkt=EN-US&lc=1033&lic=1)

**CHECKLIST FOR WINDOWS PC COMPUTERS** (The following process will take 1 to 2 hours on a high-speed connection.)

To verify which version of Windows is installed on your device, go to the following web site. <http://windows.microsoft.com/en-US/windows/which-operating-system>

#### **Windows 7 or 8**

- $\Box$  Update your PC software (best practice is to update the current version you are using).
	- $\checkmark$  Open Control Panel.
	- $\checkmark$  Click "System and Security."
	- $\checkmark$  Under Windows Update, click "Turn automatic updating on or off" link.
	- $\checkmark$  Verify the following information:

- o Under Important Updates, select "Install updates automatically (recommended)."
- o Under Recommended Updates, be sure this box is checked: "Give me recommended updates the same way I receive important updates."
- o Under Microsoft Update, be sure this box is checked: "Give me updates for other Microsoft products when I update Windows."
- o Click OK button.
- $\checkmark$  Under Windows Update, click "Check for updates" link.
- $\checkmark$  Install updates when prompted.
- $\checkmark$  Restart when prompted.
- $\checkmark$  Repeat process until no further updates are listed as available (current update may require additional updates).

### **Windows 10**

Automatic updates are enabled by default; however, you need to do the following:

- $\checkmark$  Click "All Settings."
- $\checkmark$  Click "Update and Security."
- $\checkmark$  Click "Advanced Options."
- $\checkmark$  Be sure to check the box labeled: "Give me updates for other Microsoft products when I update Windows."
- $\checkmark$  Check for updates until all updates have been installed.
- $\Box$  Install secondary browser.
	- Figure 5 First Avancemental Corporation Corporation Corporation Chrome Corporation Corporation Corporation Corporation Corporation Corporation Corporation Corporation Corporation Corporation Corporation Corporation Corpor Google Chrome.
	- $\checkmark$  Click the appropriate box to download if needed.
	- $\checkmark$  Click "Save" and continue with directions or "run" and follow prompts to install.
	- $\checkmark$  Click "Open folder."
	- $\checkmark$  Double click the file to begin the install.
	- $\checkmark$  Follow prompts to complete the install.
- $\Box$  Download and install BLOXX certificate (required for wireless access while in the HNA building).

# **Important: you must install BLOXX certificate in order for websites to load correctly when you are in the HNA building. Failing to install this certificate will not allow your device to bypass HNA's filtering software.**

Step 1: Install BLOXX certificate for Internet Explorer, Chrome, and Microsoft Edge.

- Go t[o http://www.holynames-sea.org/forms/Academics/bump-cert.crt](http://www.holynames-sea.org/forms/Academics/bump-cert.crt)
- $\checkmark$  Click "Open".
- $\checkmark$  Click "Open" for a second time.
- $\checkmark$  Click "Install Certificate."
- $\checkmark$  Click "Local Machine."
- $\checkmark$  Click "Next".
- $\checkmark$  Click "Yes" if prompted.
- $\checkmark$  Click "Place all certificates in the following store."
- $\checkmark$  Click "Browse".
- $\checkmark$  Select "Trusted Root Certification Authorities."
- $\checkmark$  Click "OK".
- $\checkmark$  Click "Next".
- $\checkmark$  Click "Finish".

Step 2: Install BLOXX for Firefox:

- $\checkmark$  Go t[o http://www.holynames-sea.org/forms/Academics/bump-cert.crt](http://www.holynames-sea.org/forms/Academics/bump-cert.crt)
- $\checkmark$  Check the box "Trust this CA to identify websites."
- $\checkmark$  Click OK.
- $\Box$  Download and install the following third-party applications needed to access websites for the classroom (there is no charge for these applications).

Step 1: Download and install Adobe Reader:

- Go t[o www.Adobe.com.](http://www.adobe.com/)
- $\checkmark$  Click Adobe Reader DC from the bottom right corner (small text, white font).
- $\checkmark$  Uncheck optional offers.
- $\checkmark$  Click "Install now."
- $\checkmark$  Click "Save".
- $\checkmark$  Click "Open Folder."
- $\checkmark$  Double-click "readerdc en ra install" (name may vary due to version).
- $\checkmark$  Click "Yes".
- $\checkmark$  Click "Finish".

Step 2: Download and install Adobe Flash Player **(Skip this step if you are using Windows 8 or newer):**

- Go t[o www.Adobe.com.](http://www.adobe.com/)
- $\checkmark$  Click "Flash Player" from the bottom right corner (small text, white font).
- $\checkmark$  Uncheck optional offers.
- $\checkmark$  Click "Install Now."
- $\checkmark$  Click "Save" and continue with directions or "run" and follow prompts to install
- $\checkmark$  Click "Open Folder."
- $\checkmark$  Double-click "flashplayer17ax\_ra\_install.exe" (name may vary due to version).
- $\checkmark$  Follow prompts to complete the install.

*Holy Names Academy PC Set-Up Instructions for Required Digital Device (2017-18)* Step 3: Download and install Adobe AIR:

- Go t[o www.Adobe.com.](http://www.adobe.com/)
- $\checkmark$  Click "Adobe AIR" from the bottom right corner (small text, white font).
- $\checkmark$  Click "Download Now."
- $\checkmark$  Click "Save" and continue with directions or "Run" and follow prompts to install.
- $\checkmark$  Click "Open Folder."
- $\checkmark$  Double click "Adobe AIR installer."
- $\checkmark$  Follow prompts to complete the install.

Step 4: Download and install Shockwave Player (Install for Firefox, Chrome or Internet Explorer. This will not install on the Edge browser.):

- Go t[o www.Adobe.com.](http://www.adobe.com/)
- $\checkmark$  Click "Shockwave Player" from the bottom right corner (small text, white font)
- $\checkmark$  Click "Download now."
- $\checkmark$  Click "Install".
- $\checkmark$  Click "Yes".
- $\checkmark$  Uncheck optional offers.
- $\checkmark$  Click "Next".
- $\checkmark$  Uncheck optional offers again.
- $\checkmark$  Click "Next".
- $\checkmark$  Wait until installation is complete.

Step 5: Download and install Java (Install for Firefox and Internet Explorer. This will not install on the Edge or Chrome browsers.):

- Go t[o www.Java.com.](http://www.java.com/)
- $\checkmark$  Click "Free Java Download" button.
- $\checkmark$  Click "Agree and Start Free Download" button.
- $\checkmark$  Click "Run".
- $\checkmark$  Click "Yes".
- $\checkmark$  Click "Install".
- $\checkmark$  Check the "Do not update browser settings" box.
- $\checkmark$  Click "Next".
- $\checkmark$  Click "Close".

Step 6: Download and install Microsoft Silverlight (Install for Firefox and Internet Explorer. This will not install on the Edge or Chrome browsers.):

- Go to [www.microsoft.com/silverlight/.](http://www.microsoft.com/silverlight/)
- $\checkmark$  Click "Download Now" button.
- $\checkmark$  Click "Run".
- $\checkmark$  Click "Yes".
- $\checkmark$  Click "Install Now."
- $\checkmark$  Click "Close".

- $\Box$  Download and install Microsoft Office Desktop Application from Office 365:
	- Go t[o http://mail.holynames-sea.org.](http://mail.holynames-sea.org/)
	- $\checkmark$  Use your assigned Holy Names Academy username and password to log in (e.g., hnames19@holynames-sea.org). Note: you may reference the Office 365 login instructions above.
	- $\checkmark$  Click "Office 365" text in the upper left corner of your browser.
	- $\checkmark$  Click "Install Office 2016" button.
	- $\checkmark$  Click "Save" if prompted.
	- $\checkmark$  Click "Run".
	- $\checkmark$  Follow prompts to complete the install.
- □ Update Office Applications:
	- $\checkmark$  Open Word.
	- $\checkmark$  Select "Blank document."
	- $\checkmark$  Click "File".
	- $\checkmark$  Click "Account".
	- $\checkmark$  Click "Update Options" button.
	- $\checkmark$  Click "Update Now."
	- $\checkmark$  When done, click "Close".
- $\Box$  Set up OneNote 2016: (desktop app)
	- $\checkmark$  Open OneNote 2016. (you may need to skip first sign-in screen) Verify you are signed in to OneNote. To do this, click your name in the upper right corner: First name, last name, and HNA e-mail address should be displayed.
	- $\checkmark$  If another name and e-mail address are displayed, complete the following steps:
		- o Click "Account Setting."
		- o Click "Sign-out."
		- o Sign back in, using your HNA user name and password.
		- o If prompted, select "Work or Organizational" account.
- $\Box$  Set up OneDrive for Business (NOTE: the personal OneDrive is the white cloud labeled "OneDrive." Business OneDrive is blue and labeled "OneDrive - Holy Names Academy."
	- $\checkmark$  Right-click on the One Drive Cloud Icon in the lower-right taskbar.
	- $\checkmark$  Select "Settings" from the pop-up menu.
	- $\checkmark$  Under "Accounts," connect your personal One Drive linked to your Microsoft account
	- $\checkmark$  Under "Add an Account," click "Add a Business Account" and follow the prompts.
	- $\checkmark$  If you do not see the Add a Business Account button, you will need to update OneDrive.

- $\checkmark$  To install the updated version of OneDrive, go to the following site: [https://oneclient.sfx.ms/Win/Direct/17.3.6390.0509/OneDriveSetup.exe.](https://oneclient.sfx.ms/Win/Direct/17.3.6390.0509/OneDriveSetup.exe))
- $\checkmark$  If the above link does not work **[click here](https://support.office.com/en-us/article/Get-started-with-the-OneDrive-for-Business-Next-Generation-Sync-Client-in-Windows-615391c4-2bd3-4aae-a42a-858262e42a49?ui=en-US&rs=en-US&ad=US)**, scroll down to Install and Set up, and click "new OneDrive for Business sync client".
- $\checkmark$  Enter your HNA username and password to set up the Business account.
- $\checkmark$  Select the folders you wish to sync ("All" is the default).
- $\Box$  Set up Outlook to access your HNA e-mail:
	- $\checkmark$  Open Outlook.
	- $\checkmark$  Click "Next" as many times as prompted.
	- Select "Yes"
	- $\checkmark$  Enter the following:
		- o Your name (first and last name).
		- o Your full HNA e-mail address.
		- o Your password.
		- o Your password for a second time.
	- $\checkmark$  Click "Next".
	- $\checkmark$  Click "Finish".
	- $\checkmark$  Click "File".
	- $\checkmark$  Click "Account Settings".
	- $\checkmark$  Click "Accounts Settings" for a second time.
	- $\checkmark$  Double-click your e-mail address.
	- $\checkmark$  Under offline settings, slide the slider bar all the way to the right (this will sync all your HNA e-mail),
	- $\checkmark$  Click "Next".
	- $\checkmark$  Click "Finish".
	- $\checkmark$  Close and reopen Outlook for changes to take effect.
- □ (Optional Set-up) Set up Skype for Business (video-conferencing software):
	- $\checkmark$  Open Skype for Business.
	- $\checkmark$  Follow prompts to complete set-up
- □ (Optional) Download Microsoft Teams
	- $\checkmark$  Download Microsoft Teams from Office 365
	- $\checkmark$  Log into Office 365 using HNA credentials
	- $\checkmark$  Open the waffle upper left corner of the browser.

Office 365  $\mathbf{m}$ 

- $\checkmark$  Click Download from pop up menu at the top of the page
- $\checkmark$  Download the installer.
- $\checkmark$  Click installer.
- $\checkmark$  Follow prompts to install.

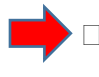

 **PC users should NOT install Apple's QuickTime Player.** Apple is no longer updating this software for PC users, and there are multiple known vulnerabilities. As an alternative, you can use the VLC Player, which can be found in the Windows App Store.

### **Purchase and install virus protection:**

 $\checkmark$  It is required that all devices have current virus protection software. To assist in your research for virus protection software, you may access recommendations at the following website:

<http://www.pcmag.com/article2/0,2817,2388652,00.asp>

Note: Windows 8 and 10 include Microsoft's virus protection software

*LAST UPDATED June 20, 2017*